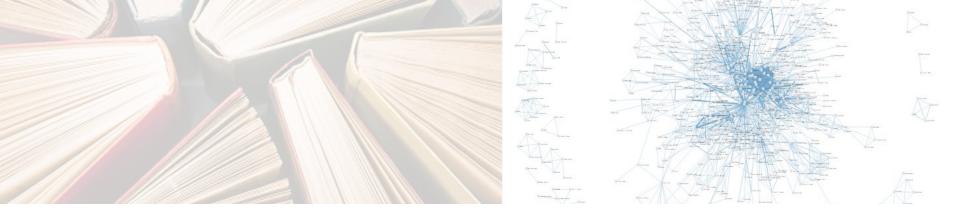

## **Distant Reading and Visualization**

A.K.A. Tools for text analysis and visualization

Rachele Sprugnoli sprugnoli@fbk.eu

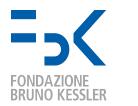

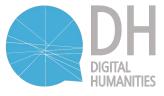

## **Close Reading**

## **Distant Reading**

- Traditional method in literary criticism
- Text interpretation based on interactions between a human reader and a text

Unveil words, verbal images, elements of style, sentences, argument patterns (Jasinski, 2001)

- New method introduced in literary criticism
- Text interpretation based on general features and abstract models

A condition of knowledge: it allows you to focus on units that are much smaller or much larger than the text. (Moretti, 2000)

### **Other Definitions of Distant Reading**

The construction of abstract models

Jasinski, "Sourcebook on Rhetoric", 2001

A macroanalytic approach

Matthew Jockers, "On Distant Reading and Macroanalysis", 2011

The idea of processing content in or information about a large number of textual items without engaging in the reading of the actual text.

Johanna Drucker, "Distant Reading and Cultural Analytics", 2013

#### From Texts to Models to Visualizations

Graphs, Maps, Trees: Abstract Models for a Literary History, Franco Moretti (2007)

- Text undergoes a process of deliberate reduction and abstraction borrowing models from 3 disciplines:
  - Graphs → quantitative history
  - Maps → geography
  - 3. Trees  $\rightarrow$  evolutionary theory

Graphs, maps, and trees place humanities disciplines literally in front of our eyes-and show us how little we still know about it.

## **Graphs**

#### The rise and fall of the novel

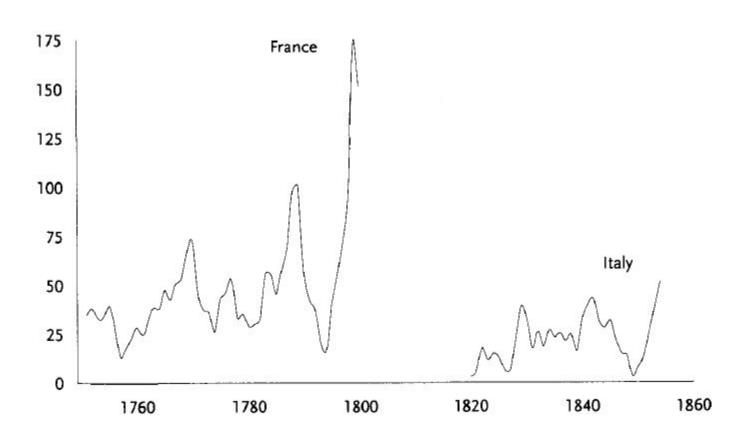

New novels per year (Moretti, 2007)

## Maps

#### Mary Mitford, "Our Village"

1824 1828

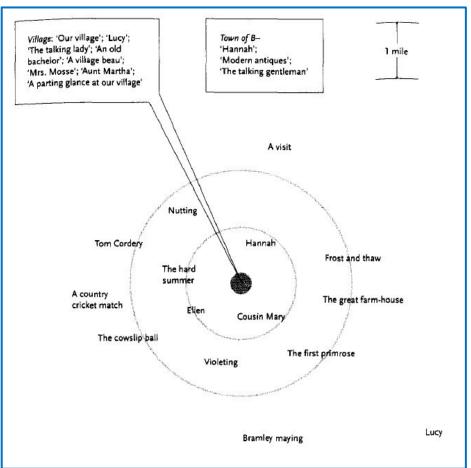

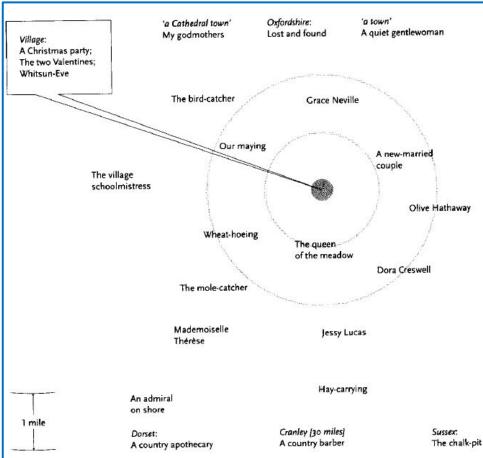

## **Trees**

#### The success of Conan Doyle

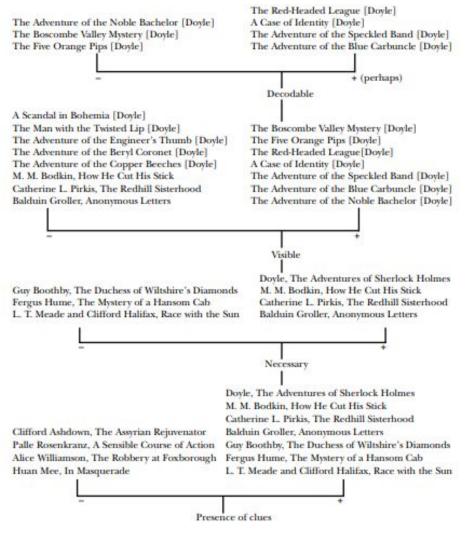

(Moretti, 2005)

#### **Culturomics**

Quantitative Analysis of Culture Using Millions of Digitized Books, Jean-Baptiste Michel et al., Science 331 (2010)

 Culturomics: application of data collection and analysis techniques to the study of human culture

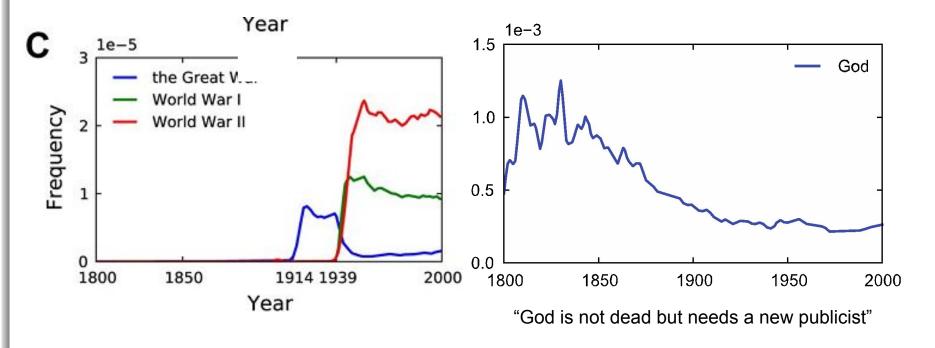

https://books.google.com/ngrams

#### Well Before Moretti...

"The great growth of **statistical research** in our times has made felt the need to record the results in forms **less dry**, **more useful**, and able to be explored more **rapidly** than numbers alone; thus, diverse representations have been imagined, among others my graphic tables and my figurative maps."

> Minard, "Graphic Tables and Figurative Maps" (1862) translated by Edward Tufte

### **Visual History**

# Napoleon's Russian Campaign (1861) "May well be the best statistical graphic ever drawn", Tufte

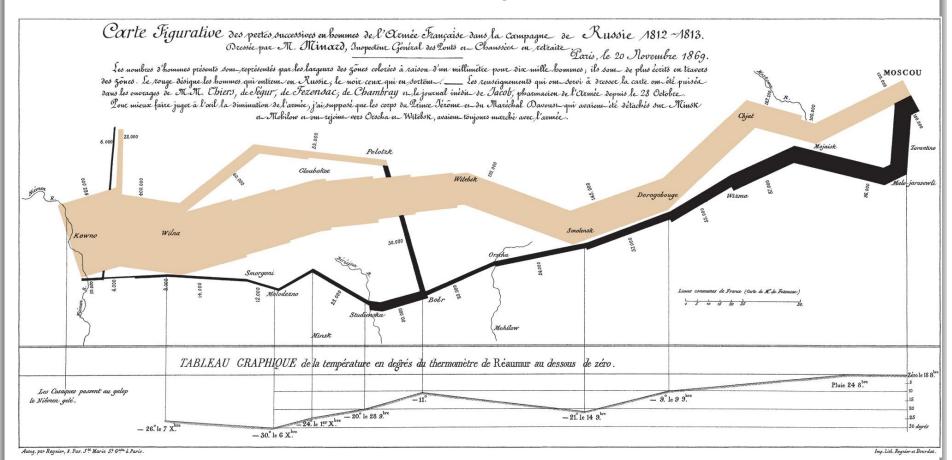

### **Distant Reading Procedure**

- Collection of relevant data
  - format?
  - accessibility?
  - copyright?
- Data formatting and cleaning
- Data processing
- Result formatting
- Producing visualizations
- Interpretation
- Dissemination

### **Some Examples**

- Linguistic analysis
- Topic modeling
- Sentiment analysis
- Stylometry
- Geographical referencing
- Networks of words, concepts, characters
- ...

## Why is Distant Reading Important?

- It is reproducible, repeatable
- It surfaces hidden patterns not seeable otherwise
- It helps in dealing with the ever-increasing amount of digital sources

#### BUT DO NOT FORGET THAT...

Close reading (micro-analysis) remains fundamentally important!

#### SCALABLE READING

## **Hands-on Session**

- TODAY
  - RAW
  - Voyant
  - Palladio
  - Gephi

#### **DOWNLOAD THE SHARED FOLDER:**

https://drive.google.com/drive/folders/19IqrrHYIPDg6A8wA3U S3Z0mJZU3hLmrY?usp=sharing

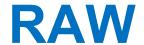

 RAW is "an open source data visualization framework built with the goal of making the visual representation of complex data easy for everyone"

from spreadsheets to (static) data viz

- web-based
- http://app.rawgraphs.io/

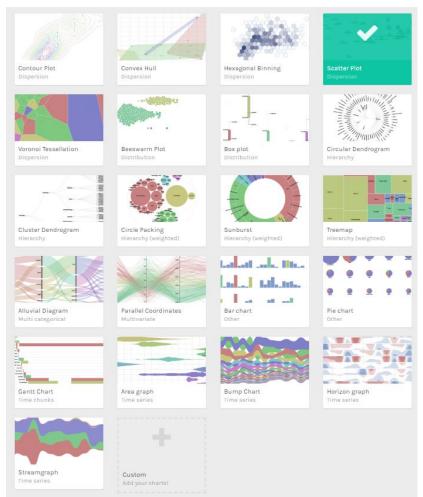

## **RAW** and Topic Modeling

- 1. Go to RAW: <a href="http://app.rawgraphs.io/">http://app.rawgraphs.io/</a>
- 2. Open TopicsInDocs-Trump\_Clinton\_new.ods
- 3. Copy the content of the spreadsheet
- 4. Select the area chart and map the dimensions as follows:

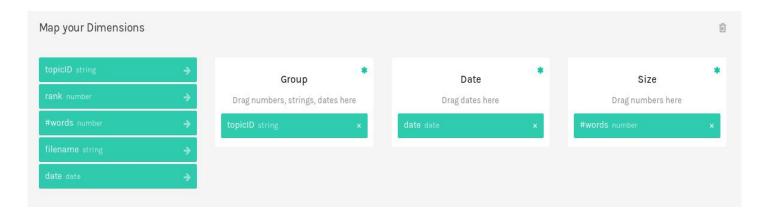

## **RAW** and Topic Modeling

#### 5. Output:

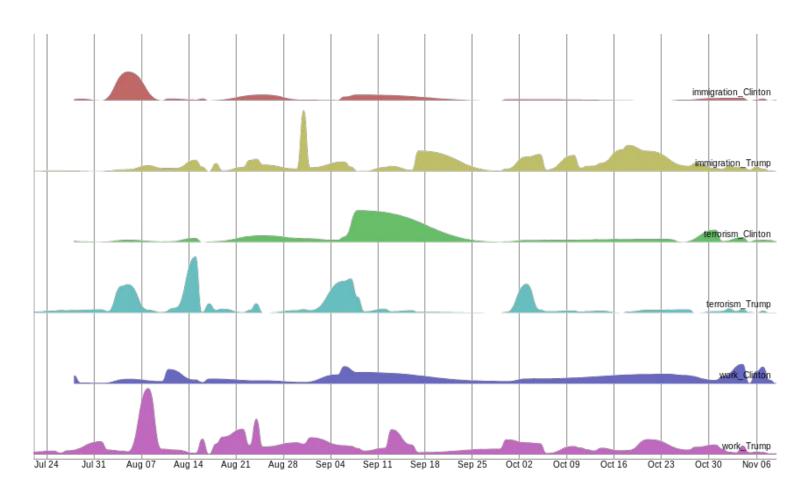

## **RAW** and KD

- 1. Open KD\_Trump.ods
- 2. Copy the content of the spreadsheet and paste it in RAW.
- 3. Select the Alluvial Diagram chart with the following dimensions:

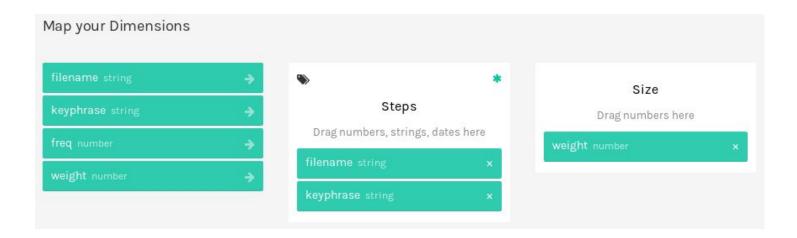

## **RAW** and KD

#### 4. Output:

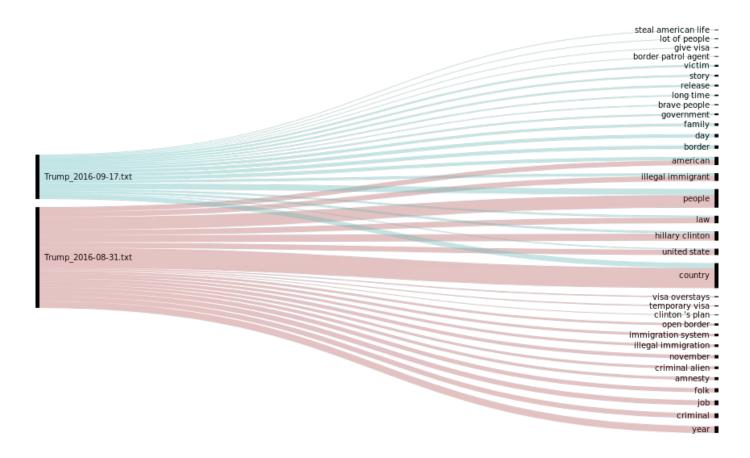

## Voyant

- Voyant Tools is "a web-based text reading and analysis environment"
  - several text format as input
  - can be added to websites and online collections
  - interactive
  - scalable reading
  - web-based
  - <a href="https://voyant-tools.org/">https://voyant-tools.org/</a>

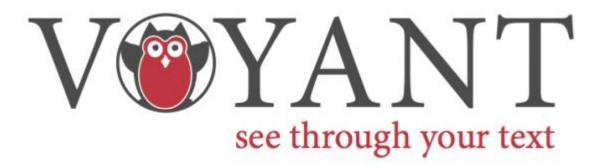

## Voyant

- Go to <a href="http://voyant-tools.org/">http://voyant-tools.org/</a>
- 2. Click on Carica and upload lincoln\_sermons.zip
- Try different tools: (examples below)
  - check the position of the word "God" in different sermons using Bubblelines
  - select a sermon in Sommario and check the trend of words "peace" in Andamenti
  - analyse the contexts of all the words starting with "slave\*" in Contesti
  - modify the stopword list

## **Palladio**

- Palladio is "a graphical interfaces based on humanistic inquiry"
  - examining data across time and space
  - from spreadsheet to maps and graphs
  - interactive
  - web-based
  - http://hdlab.stanford.edu/palladio/

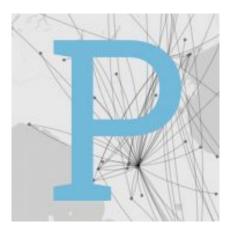

#### **Palladio Tutorial**

- 1. Go to <a href="http://hdlab.stanford.edu/palladio/">http://hdlab.stanford.edu/palladio/</a> and click on Start
- Copy the content of artist\_data and paste in "Create a new project"
- 3. Click on Load
- 4. Check the dimensions highlighted in red by clicking on it
- 5. Correct the Data Type or Verify special characters if needed
- 6. Click on the name dimension and Add a new table
- 7. Copy the content of artwork\_data and click Load
- 8. Check the dimensions highlighted in red in the added table
- 9. Click on Map at the top of the page
- 10. Click on New layer and choose Point to Point as Map type
- 11. Select coordinates\_birth as source and coordinates\_death as target
- 12. Click on Apply
- 13. Try the filters: Facet, Timeline, Timespan
- 14. Try Gallery

## Gephi

- Gephi is "a visualization and exploration software for all kinds of graphs and networks"
  - exploratory data analysis
  - social network analysis
  - integrated complex metrics
  - stand-alone
  - https://gephi.org/

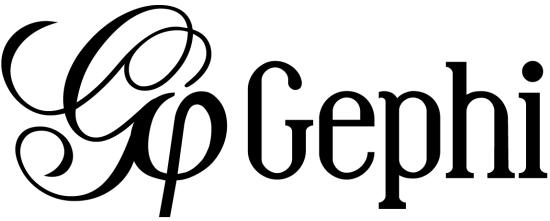

### **Networks: Terminology**

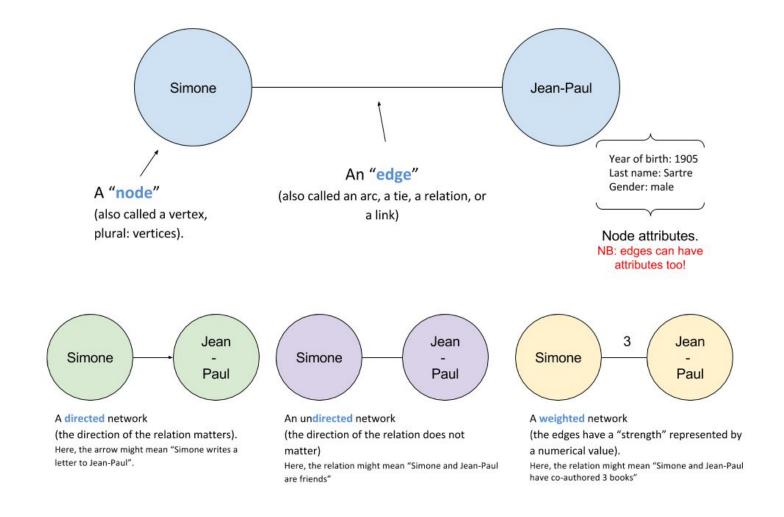

(Image taken from Clément Levallois, 2017)

### **Networks in Digital Humanities**

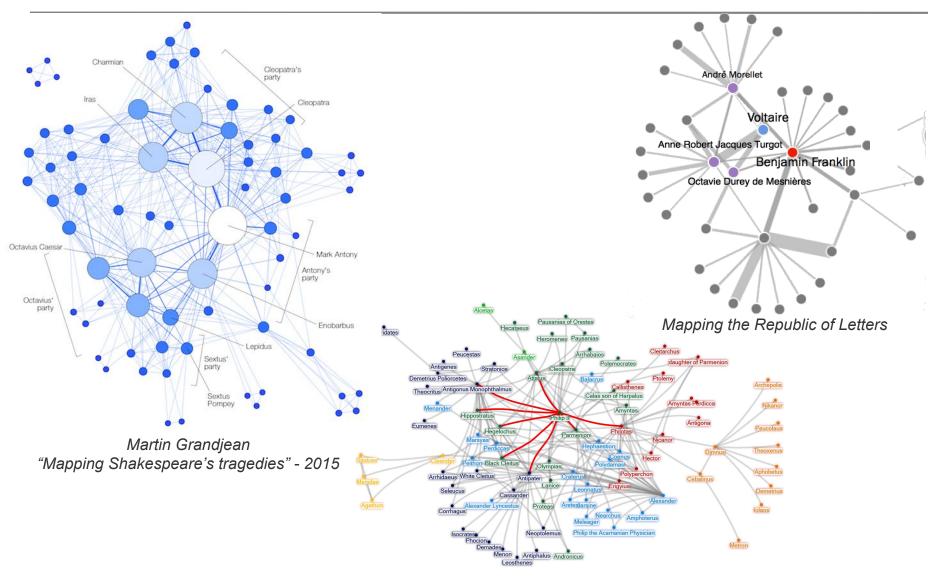

Diane Harris Cline "Six Degrees of Alexander" - 2012

### Gephi - 1

- Open Gephi
- 2. Click on New Project
- 3. Click on Data Laboratory
- 4. Click on Import Spreadsheet
- Click on the button with "..." and select the file miserables\_result [Nodes]
- 6. Click on Successivo and then on Fine
- 7. Click again on Import Spreadsheet and select miserables\_result [Edges]
- 8. Choose the option Edges Table under As table
- 9. Click on Successivo and then on Fine. Gephi may ask if you want to append the table to a new project or append it at the existing data table: choose this second option.
- 10. Click on Overview

### Gephi - 2

- 11. Among the layouts in the Layout panel: run Fruchterman-Reingold and ForceAtlas2
- 12. Using *ForceAtlas2*, modify the Scaling option (200.0) and select the Prevent Overlap option
- 13. In the Statistics panel, click Run for the Modularity metric
- 14. In the Appearance panel, select Partition and the attribute Modularity Class. Click on Apply
- 15. In the Statistics panel, click Run for the Average Degree metric
- 16. In the Appearance panel, select Edges, then Ranking and the attribute Degree. Click on Apply
- 17. Click on the T button under the graph to display node labels

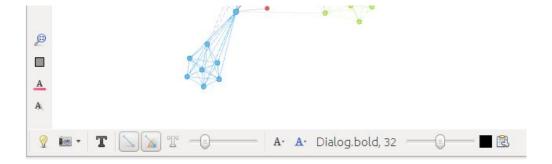

### Gephi - 3

- In the Layout panel, select LabelAdjust, click on Run and then on Stop
- 19. Click Preview on the top of the Gephi window

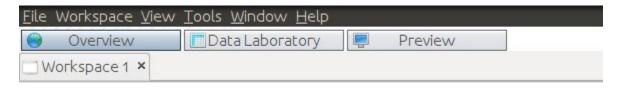

- 20. Select the option Show Labels under Node Labels
- 21. Click on Refresh to update the preview
- 22. Export the graph in SVG/PDF/PNG

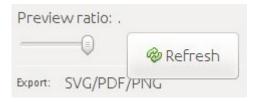

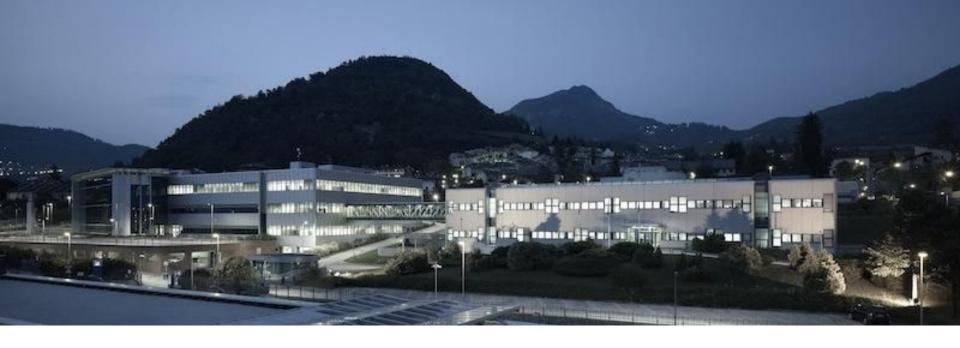

## **THANK YOU!**

Email: <a href="mailto:sprugnoli@fbk.eu">sprugnoli@fbk.eu</a>

Web Site: http://dh.fbk.eu

Twitter: <a href="https://twitter.com/DH\_FBK">https://twitter.com/DH\_FBK</a>

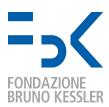

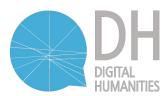